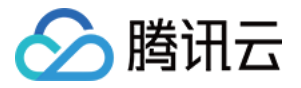

# 视频内容安全

# 操作指南

## 产品⽂档

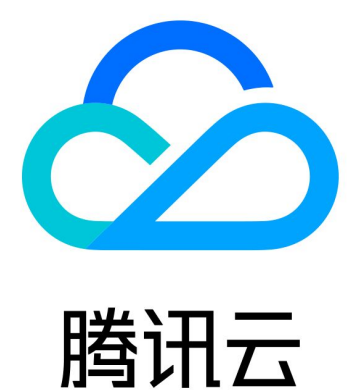

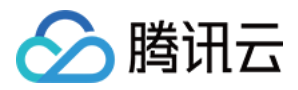

【版权声明】

©2013-2023 腾讯云版权所有

本文档著作权归腾讯云单独所有,未经腾讯云事先书面许可,任何主体不得以任何形式复制、修改、抄袭、传播全 部或部分本⽂档内容。

【商标声明】

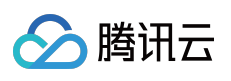

及其它腾讯云服务相关的商标均为腾讯云计算(北京)有限责任公司及其关联公司所有。本文档涉及的第三方主体 的商标,依法由权利人所有。

【服务声明】

本文档意在向客户介绍腾讯云全部或部分产品、服务的当时的整体概况,部分产品、服务的内容可能有所调整。您 所购买的腾讯云产品、服务的种类、服务标准等应由您与腾讯云之间的商业合同约定,除非双方另有约定,否则, 腾讯云对本⽂档内容不做任何明⽰或模式的承诺或保证。

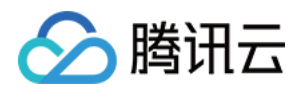

## 操作指南

最近更新时间:2023-12-21 17:06:05

本文档将指导您如何快速使用视频内容安全控制台,查看机器识别调用的数据情况。

## 识别统计

在识别统计模块,可查看机器识别调⽤的数据情况,例如数据统计、数据趋势、违规内容分布、数据报表等。

1. 登录 [视频内容安全控制台](https://console.tencentcloud.com/cms/video), 在视频内容安全页面, 单击【识别统计】。

2. 在"识别统计"页签内,可查看机器识别调用的数据情况,例如识别结果统计(总调用量、通过量、违规量及疑似违 规量)、数据趋势、违规内容分布、识别量统计数据报表等,同时可导出相关数据报表。

时间器:时间器控制识别统计整体页面的数据展示。

您可以选择查看昨天、近7天、近15天、近30天或⾃定义范围时间段内的数据(默认选择"近7天")。

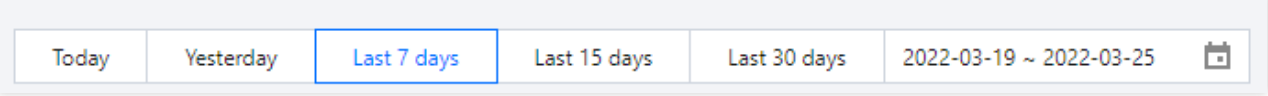

数据统计:受时间器控制,将展示当前时间器下的数据识别情况统计,分为总调用量(时长)、通过量(时长、占 比)、违规量(时长、占比)、疑似违规量(时长、占比)。

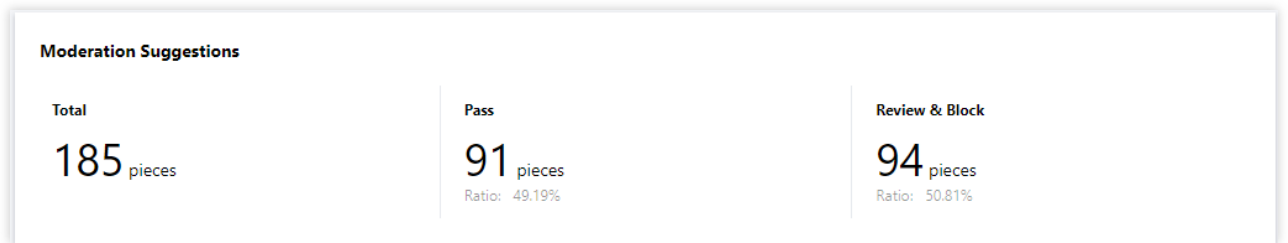

数据趋势:受时间器控制,展示当前时间器下的数据识别趋势,可在趋势图下方,单击各关键词(总调用量、通过 量、违规量、疑似违规量),单独查看其趋势。

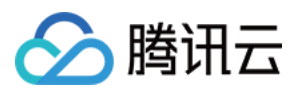

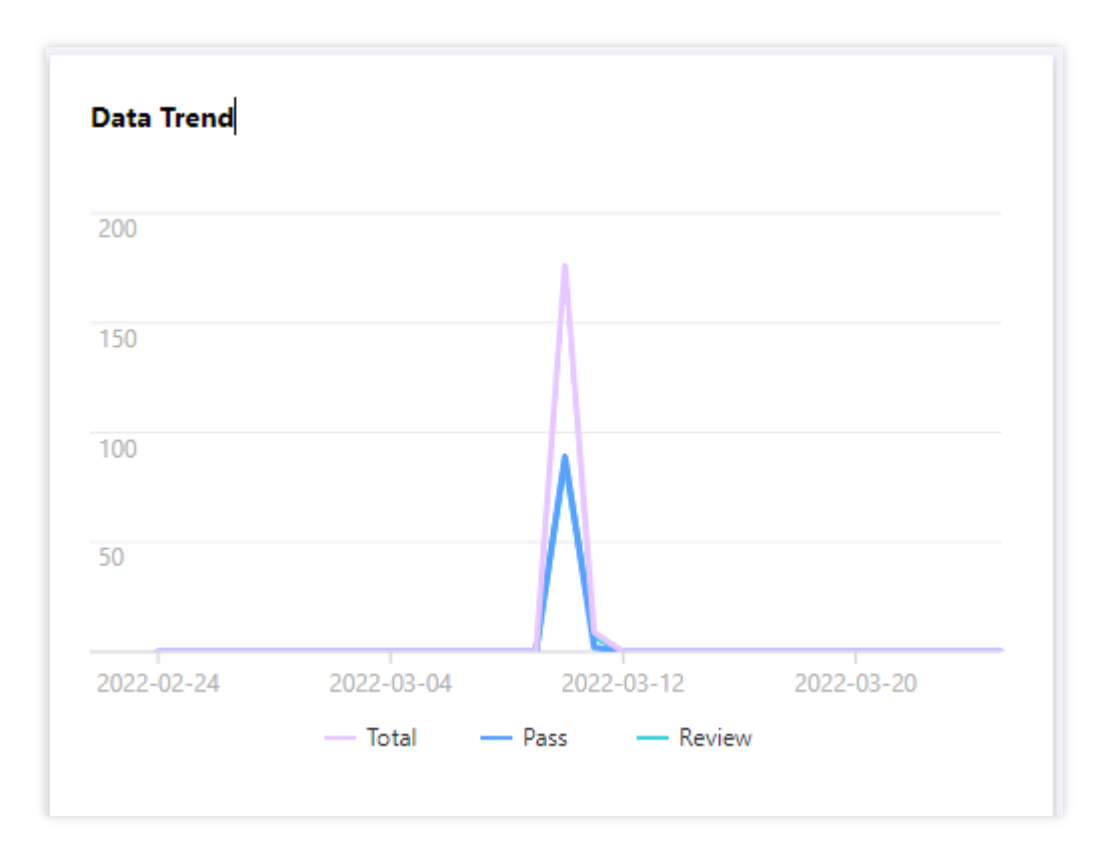

违规数据分布: 受时间器控制, 可查看当前时间器下的违规数据分布, 可单击统计图右侧关键词(色情、广告 等),展示不同维度的统计数据。

识别量统计:受时间器控制,展示每天的"数据统计"情况。在识别量统计表右上角,单击【导出统计】,可以导出统 计报表。

### 明细查询

在明细查询模块中,可查看机器识别调用的数据明细,并可自助对视频数据进行识别标注工作。

1. 登录 [视频内容安全控制台](https://console.tencentcloud.com/cms/video), 在视频内容安全页面, 单击【明细查询】。

2. 在"明细查询"页签内,可查看机器识别调用的数据明细,同时支持自助对视频数据进行识别标注工作。 时间器:时间器控制明细查询整体页面的数据展示。

您可以选择查看今天、昨天、近7天、近15天、近30天或⾃定义范围时间段内的数据(默认选择"昨天")。

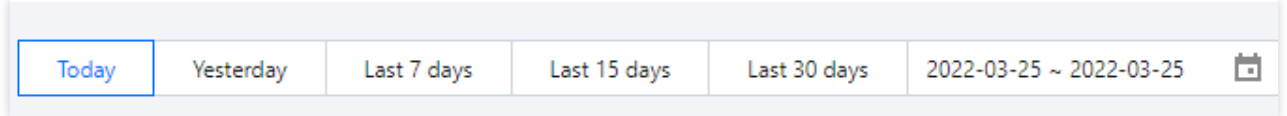

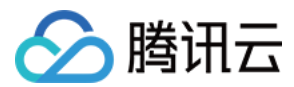

#### 搜索

在明细查询页面右上角,单击搜索框,输入视频 ID 或视频 URL,确认后单击搜索,搜索完成后,数据区域将展示 ⽬标视频数据。

#### 查看视频详情

2.1.1 在明细查询页面,单击需要查看的视频缩略图,进入详情页。

2.1.2 在视频详情页,可查看该视频的违规截帧和违规音频切片,同时视频播放器可调整倍速、音量、全屏并支持下 载等操作,播放轨道中的标注部分为违规标记,单击右侧违规图片中的违规标签,可手动修正识别结果。 2.1.3 操作完成, 返回明细查询页面即可。

### 模板配置

在模板配置模块中,可根据业务需求,自定义视频识别策略模板进行识别视频。

1. 登录 [视频内容安全控制台](https://console.tencentcloud.com/cms/video), 在视频内容安全页面, 单击【模板配置】。

2. 在"模板配置"页签内,可自定义视频识别策略模板。

图片识别配置:单击选择截帧图的时间间隔,可选项为1秒、5秒、10秒、30秒及1分钟。

音频识别配置:单击选择是否开启音频识别服务,在音频识别服务开启状态下,单击选择语音流或大文件切片时 长,可选项为15秒、30秒及60秒,同时支持填写回调地址进行检验。

#### 说明:

回调地址要求为符合常规 HTTP 协议的 URL 地址。

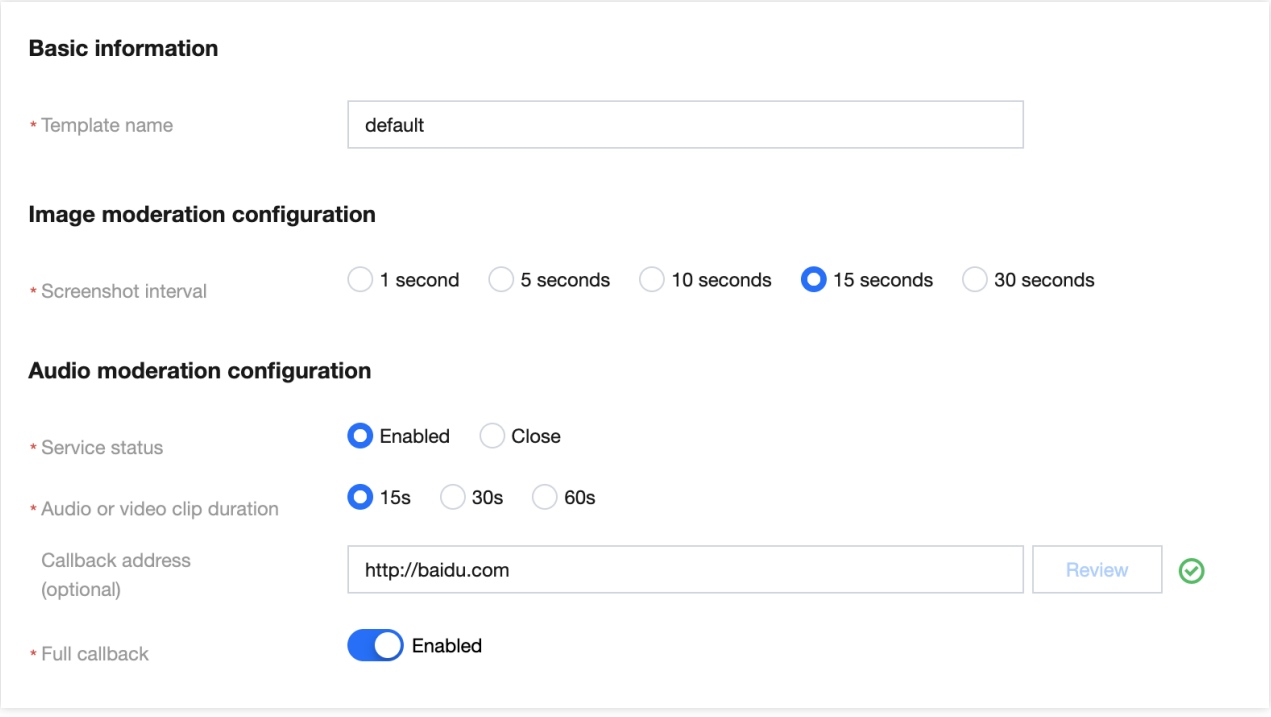

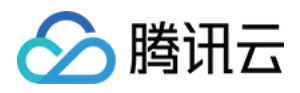

3. 输入完成后,单击【保存配置】,即可保存当前配置结果,或单击【清空配置】,还原默认配置结果。